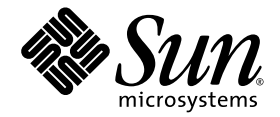

# Sun Fire<sup>™</sup> V60x and Sun Fire V65x Server Release Notes

Sun Microsystems, Inc. 4150 Network Circle Santa Clara, CA 95054 U.S.A. 650-960-1300

Part No. 817-2026-15 January 2004 Revison A

Submit comments about this document at: http://www.sun.com/hwdocs/feedback

Copyright 2004 Sun Microsystems, Inc., 4150 Network Circle, Santa Clara, California 95054, U.S.A. All rights reserved.

Sun Microsystems, Inc. has intellectual property rights relating to technology that is described in this document. In particular, and without limitation, these intellectual property rights may include one or more of the U.S. patents listed at http://www.sun.com/patents and one or more additional patents or pending patent applications in the U.S. and in other countries.

This document and the product to which it pertains are distributed under licenses restricting their use, copying, distribution, and decompilation. No part of the product or of this document may be reproduced in any form by any means without prior written authorization of Sun and its licensors, if any.

Third-party software, including font technology, is copyrighted and licensed from Sun suppliers.

Parts of the product may be derived from Berkeley BSD systems, licensed from the University of California. UNIX is a registered trademark in the U.S. and in other countries, exclusively licensed through X/Open Company, Ltd.

Sun, Sun Microsystems, the Sun logo, AnswerBook2, docs.sun.com, Sun Fire, and Solaris are trademarks or registered trademarks of Sun Microsystems, Inc. in the U.S. and in other countries.

All SPARC trademarks are used under license and are trademarks or registered trademarks of SPARC International, Inc. in the U.S. and in other countries. Products bearing SPARC trademarks are based upon an architecture developed by Sun Microsystems, Inc.

The OPEN LOOK and Sun™ Graphical User Interface was developed by Sun Microsystems, Inc. for its users and licensees. Sun acknowledges the pioneering efforts of Xerox in researching and developing the concept of visual or graphical user interfaces for the computer industry. Sun holds a non-exclusive license from Xerox to the Xerox Graphical User Interface, which license also covers Sun's licensees who implement OPEN LOOK GUIs and otherwise comply with Sun's written license agreements.

U.S. Government Rights—Commercial use. Government users are subject to the Sun Microsystems, Inc. standard license agreement and applicable provisions of the FAR and its supplements.

DOCUMENTATION IS PROVIDED "AS IS" AND ALL EXPRESS OR IMPLIED CONDITIONS, REPRESENTATIONS AND WARRANTIES, INCLUDING ANY IMPLIED WARRANTY OF MERCHANTABILITY, FITNESS FOR A PARTICULAR PURPOSE OR NON-INFRINGEMENT, ARE DISCLAIMED, EXCEPT TO THE EXTENT THAT SUCH DISCLAIMERS ARE HELD TO BE LEGALLY INVALID.

Copyright 2004 Sun Microsystems, Inc., 4150 Network Circle, Santa Clara, California 95054, Etats-Unis. Tous droits réservés.

Sun Microsystems, Inc. a les droits de propriété intellectuels relatants à la technologie qui est décrit dans ce document. En particulier, et sans la limitation, ces droits de propriété intellectuels peuvent inclure un ou plus des brevets américains énumérés à http://www.sun.com/patents et un ou les brevets plus supplémentaires ou les applications de brevet en attente dans les Etats-Unis et dans les autres pays.

Ce produit ou document est protégé par un copyright et distribué avec des licences qui en restreignent l'utilisation, la copie, la distribution, et la décompilation. Aucune partie de ce produit ou document ne peut être reproduite sous aucune forme, par quelque moyen que ce soit, sans l'autorisation préalable et écrite de Sun et de ses bailleurs de licence, s'il  $\hat{y}$  ena.

Le logiciel détenu par des tiers, et qui comprend la technologie relative aux polices de caractères, est protégé par un copyright et licencié par des fournisseurs de Sun.

Des parties de ce produit pourront être dérivées des systèmes Berkeley BSD licenciés par l'Université de Californie. UNIX est une marque déposée aux Etats-Unis et dans d'autres pays et licenciée exclusivement par X/Open Company, Ltd.

Sun, Sun Microsystems, le logo Sun, AnswerBook2, docs.sun.com, Sun Fire, et Solaris sont des marques de fabrique ou des marques déposées de Sun Microsystems, Inc. aux Etats-Unis et dans d'autres pays.

Toutes les marques SPARC sont utilisées sous licence et sont des marques de fabrique ou des marques déposées de SPARC International, Inc. aux Etats-Unis et dans d'autres pays. Les produits protant les marques SPARC sont basés sur une architecture développée par Sun Microsystems, Inc.

L'interface d'utilisation graphique OPEN LOOK et Sun™ a été développée par Sun Microsystems, Inc. pour ses utilisateurs et licenciés. Sun reconnaît les efforts de pionniers de Xerox pour la recherche et le développement du concept des interfaces d'utilisation visuelle ou graphique pour l'industrie de l'informatique. Sun détient une license non exclusive de Xerox sur l'interface d'utilisation graphique Xerox, cette licence couvrant également les licenciées de Sun qui mettent en place l'interface d 'utilisation graphique OPEN LOOK et qui en outre se conforment aux licences écrites de Sun.

LA DOCUMENTATION EST FOURNIE "EN L'ÉTAT" ET TOUTES AUTRES CONDITIONS, DECLARATIONS ET GARANTIES EXPRESSES OU TACITES SONT FORMELLEMENT EXCLUES, DANS LA MESURE AUTORISEE PAR LA LOI APPLICABLE, Y COMPRIS NOTAMMENT TOUTE GARANTIE IMPLICITE RELATIVE A LA QUALITE MARCHANDE, A L'APTITUDE A UNE UTILISATION PARTICULIERE OU A L'ABSENCE DE CONTREFAÇON.

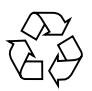

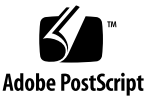

# Contents

[General Sun Fire V60x and V65x Information](#page-4-0) 1 [Installation](#page-5-0) 2 [Documentation](#page-5-1) 2 [Support 2](#page-5-2) [Hardware Issues](#page-6-0) 3 [USB Keyboard, Mouse and Storage Devices](#page-6-1) 3 [PS/2 Mouse Configuration](#page-6-2) 3 [KVM \(PS/2 Keyboard-Video-Mouse\) Switch](#page-7-0) 4 [Drives 4](#page-7-1) [Network Interface 5](#page-8-0) [Platform Confidence Test \(PCT\)](#page-8-1) 5 [Memory Configuration Errors 6](#page-9-0) [Memory DIMM Population Order 6](#page-9-1) [Soft Reboot Errors 7](#page-10-0) [Faulty Memory DIMMs 9](#page-12-0) [3.06 GHz Processor 1](#page-14-0)1 [3.2 GHz Processor 1](#page-14-1)1 [Linux-specific Issues](#page-15-0) 12 [Hardware RAID 1](#page-15-1)2

[Linux Notices, Linux Kernel 1](#page-15-2)2 [Remote Management](#page-16-0) 13 [Network Interface 1](#page-16-1)3 [USB Keyboard](#page-16-2) 13 [Linux Operating System Installation Guide 1](#page-16-3)3

# Sun Fire V60x and Sun Fire V65x Server Release Notes

These are the issues and advisories known to be outstanding for the Sun Fire™ v60x and Sun Fire V65x servers.

These release notes are divided into three sections:

- ["General Sun Fire V60x and V65x Information" on page 1](#page-4-0)
- ["Hardware Issues" on page 3](#page-6-0)
- ["Linux-specific Issues" on page 12](#page-15-0)

For Solaris™ users of the Sun Fire V60x or V65x servers, refer to the *Sun Fire V60x and Sun Fire V65x Release Notes: Solaris Compatible Version* (817-2876-xx) for issues specific to the Solaris operating environment.

# <span id="page-4-0"></span>General Sun Fire V60x and V65x Information

General information regarding the Sun Fire V60x and Sun Fire V65x server installation, documentation and support is included in this section.

### <span id="page-5-0"></span>Installation

Please refer to the *Sun Fire V60x and Sun Fire V65x Server User Guide* (817-2023-*xx*) and the *Sun Fire V60x and Sun Fire V65x Server Linux Operating System Installation Guide (*817-1956-*xx)* or the *Sun Fire V60x and Sun Fire V65x Server Solaris Operating System Installation Guide (*817-2875-*xx)* prior to installing the Sun Fire V60x and Sun Fire V65x servers.

### <span id="page-5-1"></span>Documentation

The most up-to-date versions of all documentation and software available can be found online at the Sun Fire V60x or Sun Fire V65x product page:

http://www.sun.com/servers/entry/V60x

http://www.sun.com/servers/entry/V65x

and the Sun Fire V60x and Sun Fire V65x documentation link at:

http://www.sun.com/products-n-solutions/hardware/docs/Servers/index.html

# <span id="page-5-2"></span>Support

For technical support, call the phone numbers listed below, according to your location.

United States Tel: 1-800-USA-4SUN (1-800-872-4786)

UK Tel: +44 870-600-3222

France Tel: +33 1 34 03 5080

Germany Tel: +49 1805 20 2241

Italy Tel: +39 02 92595228, Toll Free 800 605228

Spain Tel: +011 3491 767 6000

See the following link for US, Europe, South America, Africa, and APAC local country telephone numbers:

http://www.sun.com/service/contacting/solution.html

For general support and documentation on the Sun Fire V60x and Sun Fire V65x servers, see the following link:

http://www.sun.com/supporttraining/

# <span id="page-6-0"></span>Hardware Issues

The following issues apply to Sun Fire V60x and V65x servers that are running either a Linux or Solaris operating system:

- ["USB Keyboard, Mouse and Storage Devices" on page 3](#page-6-1)
- *"PS/2 Mouse Configuration"* on page 3
- ["KVM \(PS/2 Keyboard-Video-Mouse\) Switch" on page 4](#page-7-0)
- ["Drives" on page 4](#page-7-1)
- ["Network Interface" on page 5](#page-8-0)
- ["Platform Confidence Test \(PCT\)" on page 5](#page-8-1)
- ["Memory Configuration Errors" on page 6](#page-9-0)
- ["Memory DIMM Population Order" on page 6](#page-9-1)
- ["Soft Reboot Errors" on page 7](#page-10-0)
- ["Faulty Memory DIMMs" on page 9](#page-12-0)

## <span id="page-6-1"></span>USB Keyboard, Mouse and Storage Devices

- Do not connect a USB pointing device (mouse) or a USB storage device to the server prior to a network boot (PXE), as many boot servers are not compatible with USB devices.
- The USB ports are disabled until the operating system is booted and the USB drivers are installed. A PS/2 keyboard is required if a keyboard is necessary for initial boot-up and configuration.
- Some USB-connected CD-ROM devices perform unreliably on the Sun Fire V60x and V65x servers. Use the internal CD-ROM device when possible.

### <span id="page-6-2"></span>PS/2 Mouse Configuration

A PS/2 pointing device (mouse) may be misidentified during operating system installation.

To correct the mouse configuration:

- **1. Type setup at the command prompt to run the setup tool.**
- **2. Select the Mouse configuration option, then select the connected pointing device.**
- **3. Save the change and exit the setup utility.**

## <span id="page-7-0"></span>KVM (PS/2 Keyboard-Video-Mouse) Switch

Some KVM switches may cause intermittent problems during Power-On Self Test (POST). Possible issues are as follows:

- The system may not respond to keyboard or mouse inputs.
- The system may hang, causing the watchdog timer to expire. This in turn causes a FRB-2 (Fault Resilient Booting) event. By default, if a FRB-2 event occurs (on redundant processor systems), the Boot-Strap-Processor will be disabled on the next boot.

To return a system with redundant processors to normal operation after an FRB2 event, follow the instructions below:

- **1. Reset or turn on the system.**
- **2. Press the F2 key to select SETUP as soon as the option appears on the screen.**
- **3. Once in the main page of the SETUP menu, use the arrow keys to select Processor Settings then press Enter.**
- **4. In the Processor Settings screen, select Processor Retest then select Enabled.**
- **5. Press the F10 function key to exit the SETUP menu and save changes.**

The system will then re-test both processors to make sure they are in working condition and bring both processors back to normal operation.

NOTE: The 'Processor Retest' feature will return to its default 'Disabled' condition, after this cycle is complete.

### <span id="page-7-1"></span>Drives

- If you mix internal LVDS SCSI hard drives with different bus speeds in a single system, you may encounter problems. You may need to modify the SCSI Device Configuration settings to allow this type of configuration.
- You may encounter issues when booting from internal SCSI drives when an external SCSI device or an external SCSI array has been added.

To boot the system using internal drives, the SCSI BIOS settings may need to be modified for each channel. See example below:

- **1. To go into the SCSI BIOS settings, press the keys Ctrl + A (at POST, during the SCSI initialization phase).**
- **2. Once in the SCSI BIOS, select External Channel A AIC-7902 A slot at 00:04:07:00, then select the following: Configure/View SCSI Controller Settings and Advanced Configuration.**
- **3. In the Advanced Configuration menu, go to SCSI Controller Int 13 Support and select one of the Disabled options.**
- **4. In the SCSI BIOS settings screen, select Internal Channel B AIC-7902 B at slot 00:04:07:01, then select the following: Configure/View SCSI Controller Settings and Advanced Configuration.**
- **5. In the Advanced Configuration menu, go to SCSI Controller Int 13 Support and select the Enabled option if it is not already enabled.**
- <span id="page-8-0"></span>**6. Save the settings before exiting the menu.**

## Network Interface

- The network interfaces are labelled 1 and 2. Refer to the server setup poster for the OS-dependent device assignments.
- Adding or removing network interface PCI cards may change the labelling order for the on-board network interfaces.
- Hardware detection on startup (Kudzu) reports the on-board Intel Ethernet interfaces as Generic e1000 devices, rather than detecting the actual brand name of the device that is installed.

## <span id="page-8-1"></span>Platform Confidence Test (PCT)

If you are planning to run the Platform Confidence Test (PCT) from the Sun Fire V60x and V65x Diagnostic CD, you need to disable the Platform Event Filter, since this feature will trigger the Baseboard Management Controller (BMC) to shut down the system if the motherboard temperature exceeds the threshold during PCT.

The Platform Event filter is disabled by default. However, it is automatically enabled in the F2 Setup if the BMC LAN Management feature is enabled in the SSU (System Setup Utility).

To disable the Platform Event Filter:

- **1. Reset or turn on the server.**
- **2. Press the F2 key to select SETUP as soon as the option appears on the screen.**
- **3. Select the Server menu on the SETUP screen.**
- **4. Check to see if the Platform Event Filter is disabled.**
	- If the Platform Event Filter is disabled, it will not appear as an option in the Server screen.
	- If the Platform Event Filter is enabled, go to Step 4.
- **5. To disable the Platform Event Filter, select Platform Event Filter from the Server setup screen, press Enter, and select the Disable option.**
- <span id="page-9-0"></span>**6. Press the F10 function key to exit the SETUP menu and save changes.**

### Memory Configuration Errors

If you have added, removed, or replaced a DIMM, and you encounter memory configuration errors during power-on self test (POST), do the following to clear the errors.

**Note –** If the errors you see are DIMM population errors 8508, 8509 or 850A, you must reorder the DIMMs. See ["Memory DIMM Population Order" on page 6](#page-9-1) for more information.

- **1. Reset or turn on system.**
- **2. Press the F2 key to select SETUP as soon as the option appears on the screen.**
- **3. Once in the main page of the SETUP menu, use the arrow keys to select Advanced menu.**
- **4. In the Advanced screen, select Memory Configuration option then press Enter.**
- **5. In the Memory Configuration screen, select Memory Retest then select Enabled.**
- **6. Press the F10 function key to exit the SETUP menu and save changes.**

**Note –** The Memory Retest feature will return to its default Disabled condition after the memory test cycle is complete.

### <span id="page-9-1"></span>Memory DIMM Population Order

If you install modules with mixed memory sizes in your Sun Fire V60x or V65x server, you must install the single-wide memory modules (256 MB or 512 MB) in the lower numbered slots and the double-wide memory modules (1 GB or 2 GB) in the higher numbered slots.

If single-wide modules are installed in slots with higher numbers than double-wide modules, you will encounter one of the following messages during POST while the system is booting up:

Error 8508: A DIMM population error has been detected. Please swap DIMM pair 1A/1B with DIMM pair 2A/2B. Error 8509: A DIMM population error has been detected. Please swap DIMM pair 1A/1B with DIMM pair 3A/3B.

Error 850A: A DIMM population error has been detected. Please swap DIMM pair 2A/2B with DIMM pair 3A/3B.

When you see these messages during POST, shut down the system and reinstall the DIMMs so that all of the single-wide DIMMs are in lower numbered slots than the double-wide DIMMs.

Refer to the *Sun Fire V60x and Sun Fire V65x Server User Guide* (817-2023-*xx*) for more information on how to correctly replace the DIMMs.

### <span id="page-10-0"></span>Soft Reboot Errors

**Note –** This note applies if you are using BIOS Release 2.0 v1161 or earlier. This bug has been fixed in the BIOS release 5.0 (v1175).

After issuing a Soft Reboot, there is very small probability that the memory will not reset correctly. If the memory does not reset correctly, the system will log an error in the System Event Log, disable the bank of memory that did not reset correctly, and halt. Upon rebooting, the system will either appear to have no memory installed or will BOOT with one of the memory banks disabled.

If this occurs, perform one of the following procedures to reset the system, depending on how many DIMMs are in your system.

#### For Systems With Four or More DIMMs

- **1. Turn on the system.**
- **2. Press the F2 key to select SETUP when the option appears on the screen.**
- **3. In the main page of the SETUP menu, use the arrow keys to select the Advanced menu.**
- **4. In the Memory Configuration screen, select Memory Retest, then select Enabled.**
- **5. Press the F10 key to exit the SETUP menu and save the changes.** The system will now boot correctly.

#### For Systems With Only Two DIMMs

- **1. Open the top cover and move the existing two DIMMs from their current bank to one of the other two banks.**
- **2. Power on the system.**
- **3. Press the F2 key to select SETUP when the option appears on the screen.**
- **4. Once in the main page of the SETUP menu, use the arrow keys to select the Advanced menu.**
- **5. In the Memory Configuration screen, select Memory Retest, then select Enabled.**
- **6. Press the F10 key to exit the SETUP menu and save the changes.**

The system reboots automatically.

- **7. Power off the system.**
- **8. Move the DIMMs back to their original location.**

```
Note – If this step is skipped the following error messages may appear on the
screen and on the System Event Log:
Error 8502: Bad or missing memory in Slot 1A
Error 8506: Bad or missing memory in Slot 1B
```
**9. Replace the top cover.**

#### **10. Power on the system.**

The system will boot correctly on subsequent reboots.

**Note –** The Memory Retest feature returns to its default Disabled condition after the memory test cycle is complete.

<span id="page-12-0"></span>**Note –** This note applies if you are using BIOS release 5.0 (v1175) or later.

If you don't add, remove or replace any memory DIMM modules and you encounter memory errors during POST after issuing a soft reset, hard reset or powering on the system, then the BIOS is detecting faulty memory DIMM modules in the system during memory test in POST.

The BIOS will log an error in the System Event log, disable the memory bank that contains the faulty memory DIMM modules and reset the system. Upon rebooting, the system will either appear to have no memory installed or will boot with one of the memory banks disabled.

If this occurs, perform one of the following procedures to reset the system after replacing the faulty memory DIMM modules. Choose the procedure that corresponds with how many DIMMs are in your system.

### For Systems With Four or More DIMMs

- **1. Turn on the system.**
- **2. Boot the system with the Diagnostics CD in the CD-ROM drive to enter the Diagnostic CD menu or press the F4 key at the initial bootup screen to enter the Service Partition menu.**
- **3. Invoke the SEL manager.**
	- **a. Use the arrow key to select the System Utility menu and press Enter.**
	- **b. Choose the Run System Setup Utility menu.**
	- **c. Press any key when prompted.**
	- **d. Choose the SEL Manager option.**
- **4. View the SEL Manager listing to determine which faulty DIMM is detected by the BIOS.**
- **5. Choose the Exit option from the File menu of the SEL manager.**
- **6. Exit out of the SSU menu and Diagnostics CD main menu.**
- **7. Turn off the system.**
- **8. Open the top cover.**

**9. Remove the faulty DIMM and replace it with the good DIMM (read the silkscreen on the motherboard for the DIMM position).**

Refer to the *Sun Fire V60x and Sun Fire V65x Server User Guide* (817-2023-*xx*) for information on how to correctly replace the DIMMs.

**Note –** Make sure to replace only the faulty DIMM as indicated in the SEL Manager.

- **10. Replace the top cover.**
- **11. Power on the system.**
- **12. Press the F2 key to select SETUP when the option appears on the screen.**
- **13. In the main page of the SETUP menu, use the arrow keys to select the Advanced Menu.**
- **14. In the Memory Configuration screen, select Memory Retest and select Enabled.**
- **15. Press the F10 key to exit the SETUP menu and save the changes.**
- **16. The system will now boot correctly with no memory errors.**

For Systems With Only Two DIMMs

- **1. When you turn on the system, the BIOS will issue a sequence of beeps to indicate a memory error detected in POST and the system will not boot (no video will be displayed on the screen either).**
- **2. Turn off the system.**
- **3. Remove the two faulty DIMMs from Slot 1A and Slot 1B.**
- **4. Insert two good DIMMs in Slot 2A and Slot 2B.**

Refer to the *Sun Fire V60x and Sun Fire V65x Server User Guide* (817-2023-*xx*) for information on how to correctly replace the DIMMs.

- **5. Power on the system.**
- **6. Press the F2 key to select SETUP when the option appears on the screen.**
- **7. In the main page of the SETUP menu, use the arrow keys to select the Advanced Menu.**
- **8. In the Memory Configuration screen, select Memory Retest and select Enabled.**
- **9. Press the F10 key to exit the SETUP menu and save the changes.**
- **10. The system reboots automatically.**
- **11. Power off the system.**
- **12. Move the DIMMs back to Slot 1A and Slot 1B.**

**Note –** Note: If this step is skipped the following error messages may appear on the screen and on the System Event Log: Error 8502: Bad or missing memory in slot 1A Error 8506: Bad or missing memory in slot 1B

#### **13. Replace the top cover.**

#### **14. Power on the system.**

The system will boot correctly on subsequent reboots.

**Note –** The Memory Retest feature returns to its default Disabled condition after the memory test cycle is complete.

### <span id="page-14-0"></span>3.06 GHz Processor

The 3.06 GHz processor (Sun part number 595-6944-01) is now available for the Sun Fire V60x server. Previously, this processor was only available for the Sun Fire V65x server.

You can order the Sun Fire V60x server configuration with the processor already installed or order the processor as a customer option (Sun part number X5121A). The warranty replacement part number is #370-6045.

### <span id="page-14-1"></span>3.2 GHz Processor

The 3.2 GHz processor (Sun part number 370-6465-01) is now available for the Sun Fire V60x and Sun Fire V65x servers.

You can order the servers configured with the processor already installed or order the processor as a customer option (Sun part number X5138A). The warranty replacement part number is #370-6048.

# <span id="page-15-0"></span>Linux-specific Issues

The following issues are specific to Sun Fire V60x and V65x servers running a Linux operating system:

- ["Hardware RAID" on page 12](#page-15-1)
- ["Linux Notices, Linux Kernel" on page 12](#page-15-2)
- ["Remote Management" on page 13](#page-16-0)
- ["Network Interface" on page 13](#page-16-1)
- ["USB Keyboard" on page 13](#page-16-2)
- ["Linux Operating System Installation Guide" on page 13](#page-16-3)

**Note –** For Solaris users of the Sun Fire V60x or V65x servers, refer to the *Sun Fire V60x and Sun Fire V65x Release Notes: Solaris Compatible Version* (817-2876-*xx*).

### <span id="page-15-1"></span>Hardware RAID

Problems have been reported with the Adaptec HostRAID when running the Red Hat Linux operating system. It is recommended that you use the hardware RAID controller option or the software RAID capabilities of Red Hat Linux instead of the integrated Adaptec HostRAID capabilities of the Adaptec 7902 SCSI controller.

You can find additional information about Adaptec HostRAID at http://www.adaptec.com/

### <span id="page-15-2"></span>Linux Notices, Linux Kernel

- When upgrading RAM from 4 GB or less to more than 4 GB, you must run the bigmem kernel if you want to use all of the available memory.
- You can modify the default kernel from either /etc/lilo.conf or /boot/grub/grub.conf. Refer to your operating system documentation for more information.
- Single CPU systems require SMP capable kernels to support hyperthreading.

Note: After disabling hyperthreading, make sure to select the uni-processor kernel at the boot loader prompt.

■ When Red Hat Linux boots, the following benign error message can be safely ignored:

```
kmod: failed to exec /sbin/modprobe -s -k scsi_hostadapter, errno = 2
```
## <span id="page-16-0"></span>Remote Management

- When you use the dpccli remote management tool to power off the server, the server will not shut down gracefully. Make sure to save and close all running applications before shutting down the server, in order to avoid data loss.
- Using the dpccli utility with a very long input script file may cause the dpccli script to exit unexpectedly or report network connection errors. If this occurs, split the input script file into several smaller files and execute them sequentially.

### <span id="page-16-1"></span>Network Interface

Disconnecting an Ethernet cable from Network 2 may interrupt network connectivity on other network interfaces.

Run the following commands to restore connectivity to other connected network interfaces:

**/etc/rc.d/init.d/network stop /etc/rc.d/init.d/network start**

# <span id="page-16-2"></span>USB Keyboard

Do not connect a USB keyboard to the server if the LILO boot loader is installed. You might also have difficulty with using a USB mouse with the LILO boot loader.

# <span id="page-16-3"></span>Linux Operating System Installation Guide

In the *Sun Fire V60x and Sun Fire V65x Server Linux Operating System Installation Guide* (817-1956-10), Step 21 on Page 4 reads:

21. Compile the aic79xxx driver by typing the following command.

```
rpm -bb /usr/src/redhat/SPECS/aix79xx.spec
```
The command should read:

**rpm -bb /usr/src/redhat/SPECS/aic79xx.spec**